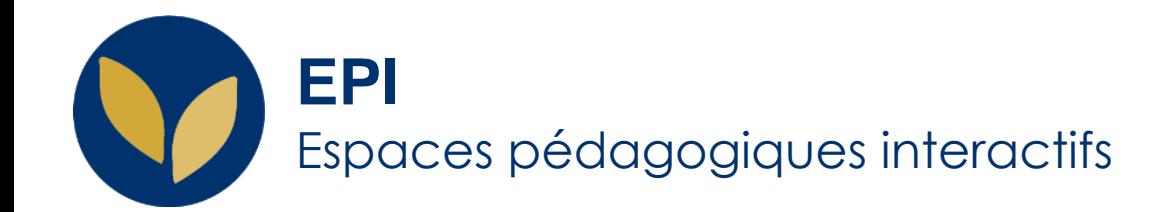

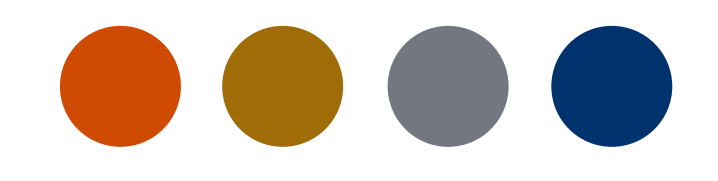

### Consulter une vidéo de cours et suivre un live avec « l'Amphi virtuel » Panopto

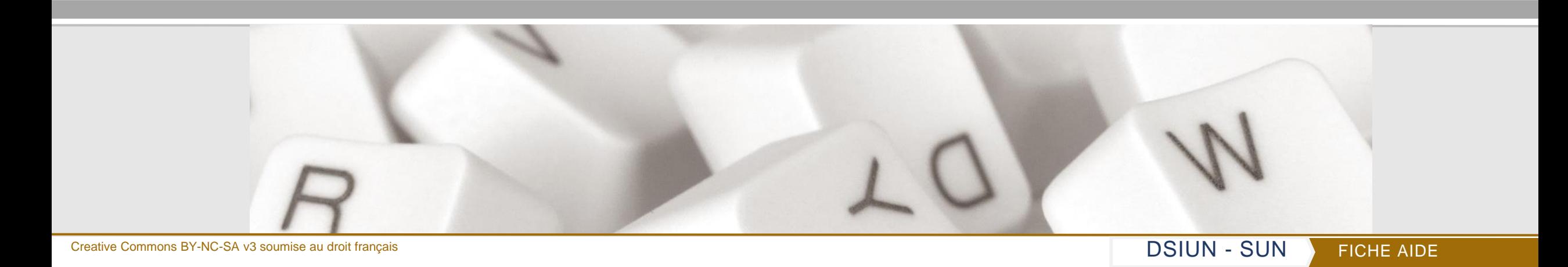

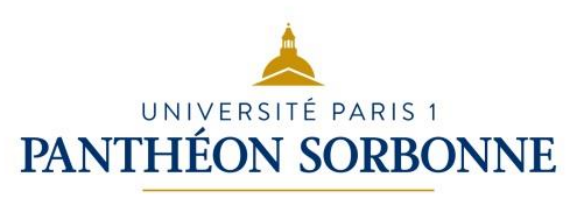

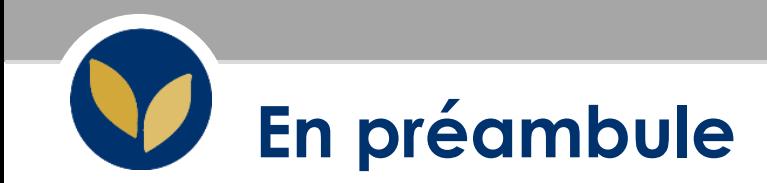

**Ce guide vous aidera à :**

**1. Consulter des vidéos de cours indiquées par votre enseignant**  depuis le bloc amphi virtuel « Panopto » ou dans un EPI

#### **2. Suivre un cours ou évènement en direct** *via* **l'amphi virtuel « Panopto »**

- Prendre des notes dans une vidéo,
- Poser une question ou répondre aux questions de l'enseignant,
- Marquer une vidéo (créer un lien vers un instant précis de la vidéo)

**Panopto est un service d'hébergement et de diffusion de vidéos d'enseignements en streaming.**

Cet outil permet d'accéder à des enregistrements vidéo et à des cours en direct.

Lors de la consultation d'une vidéo, vous pouvez la commenter, saisir des notes ou encore marquer un passage important à l'aide d'un titre afin de pouvoir y revenir ultérieurement.

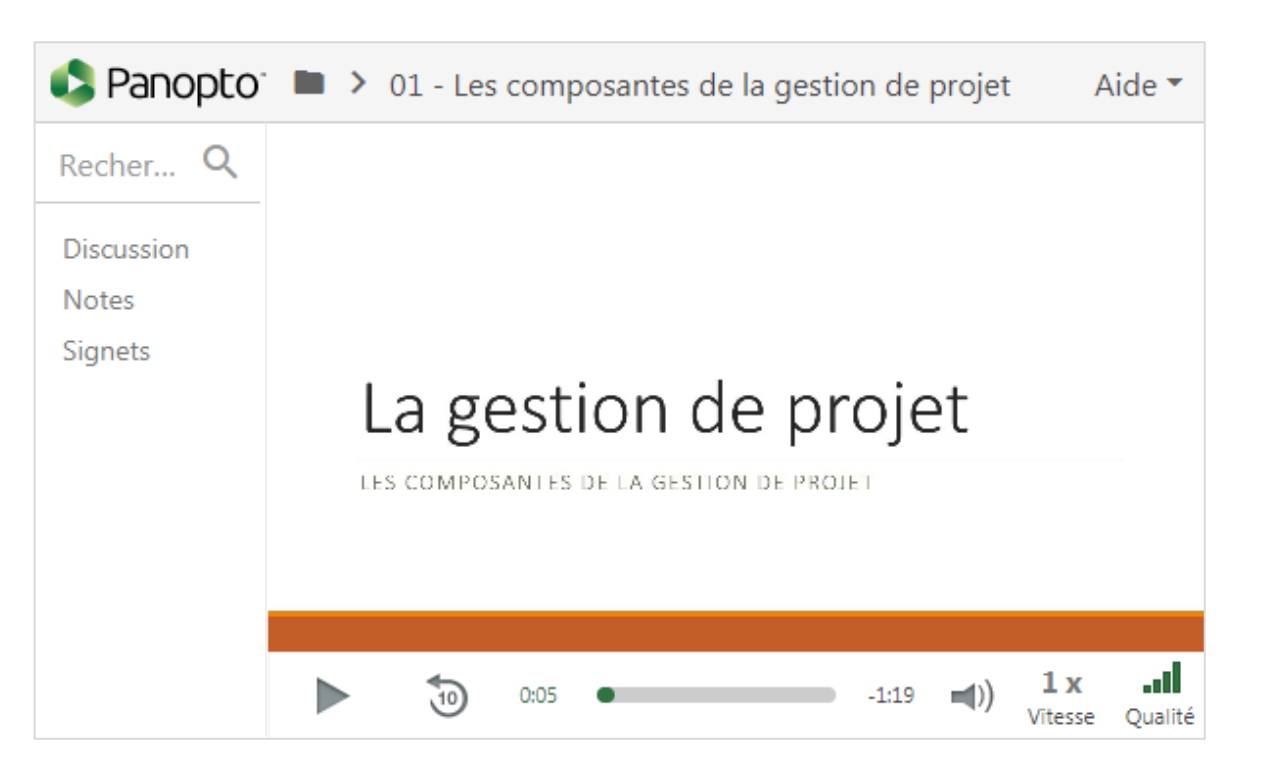

Quand le bloc « **Panopto** » est activé, un bloc listant les vidéos enregistrés apparaît sur la droite de l'espace.

#### **Dans ce bloc, vous pourrez accéder :**

- 1. Au cours en direct,
- 2. Aux vidéos de cours déjà enregistrées.

**Dans l'EPI,** vous pourrez retrouver ces vidéos si l'enseignant décide de les placer dans des pages web du cours (3) ou directement consultables sur la page du cours.

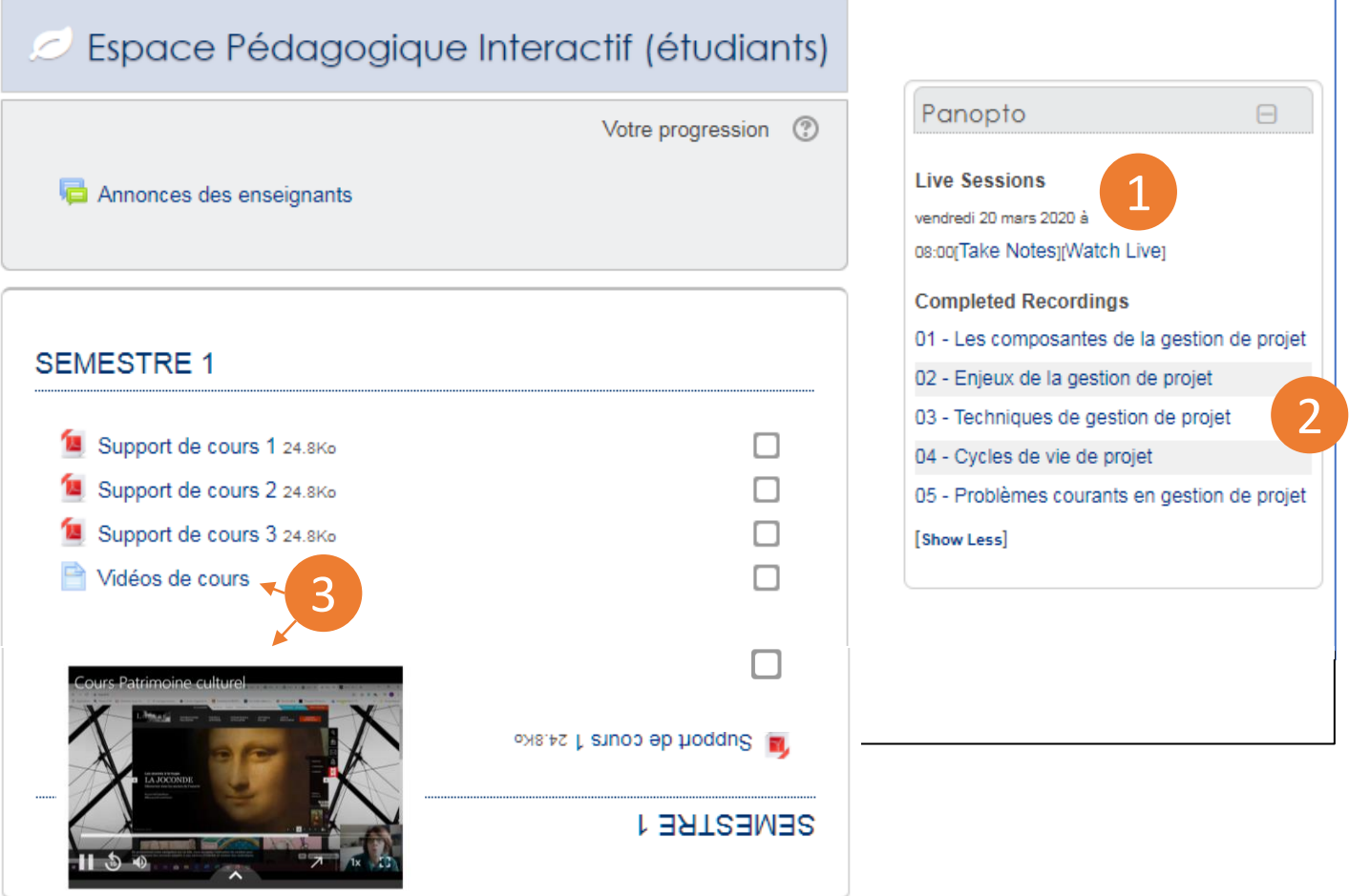

**4**

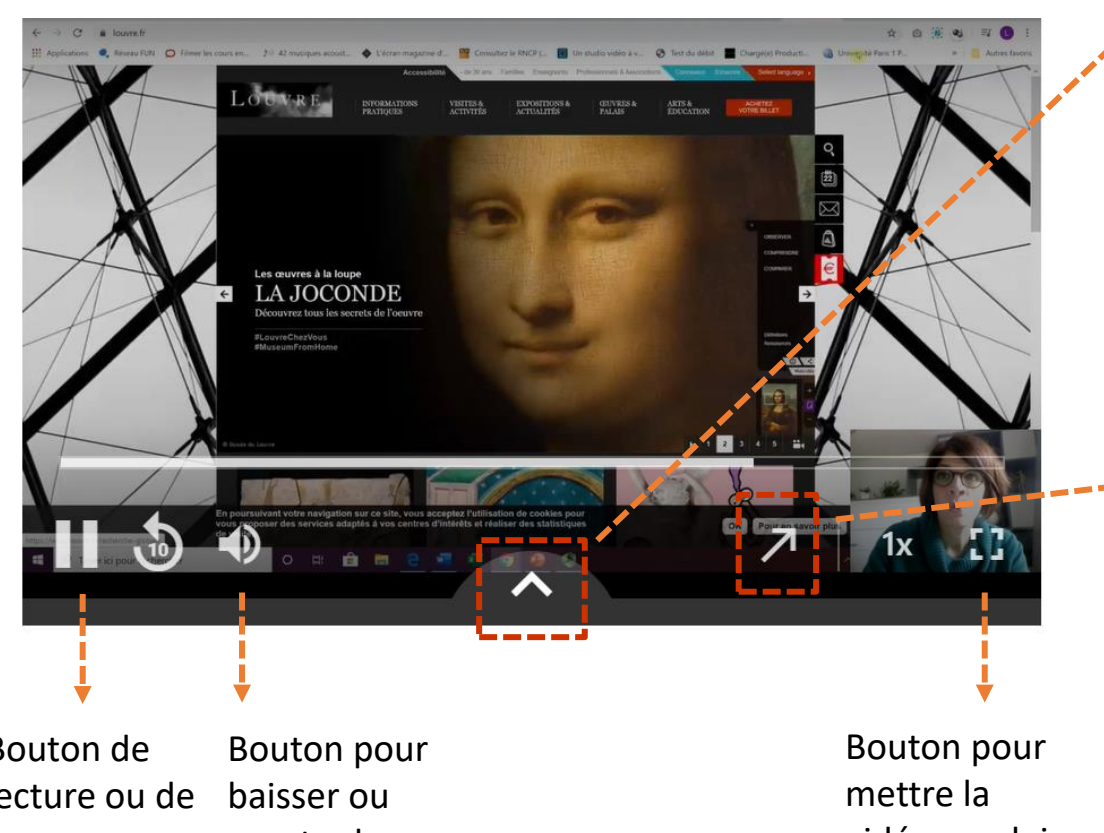

Cette flèche vous permettra :

- d'accéder au ---------**chapitrage** de la vidéo,
- de déposer un **commentaire ou une remarque**

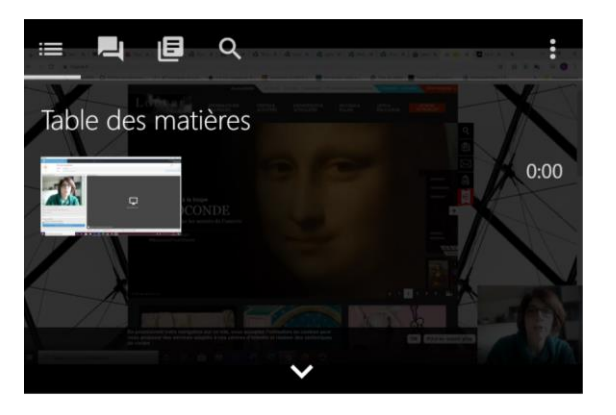

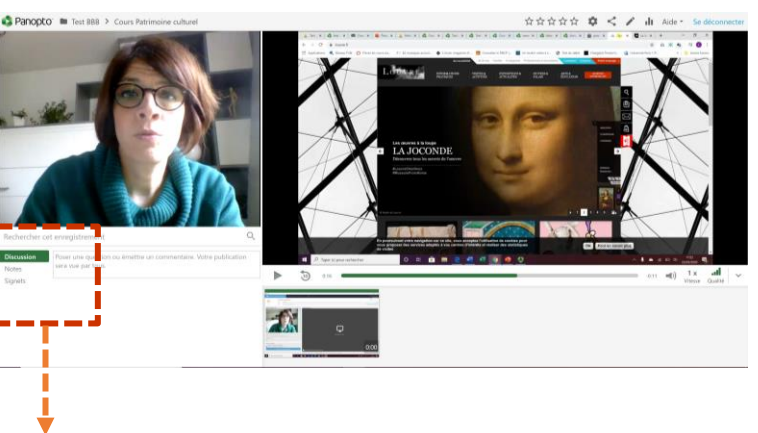

Autre vue pour consulter la vidéo

Bouton de lecture ou de pause

monter le son

vidéo en plein écran

**Discussion** : pour envoyer un message, **Notes** : pour prendre des notes, **Signets** : pour marquer des moments de la vidéo.

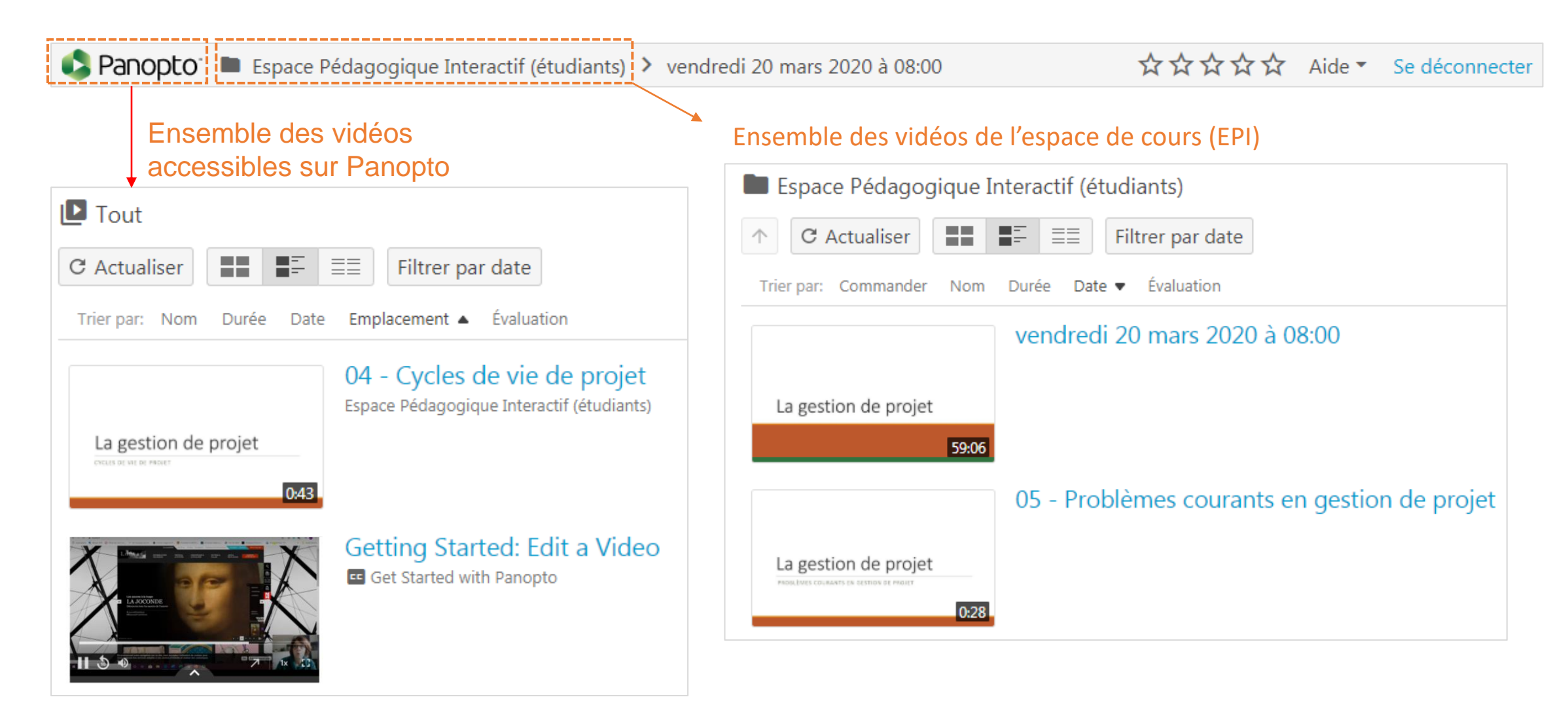

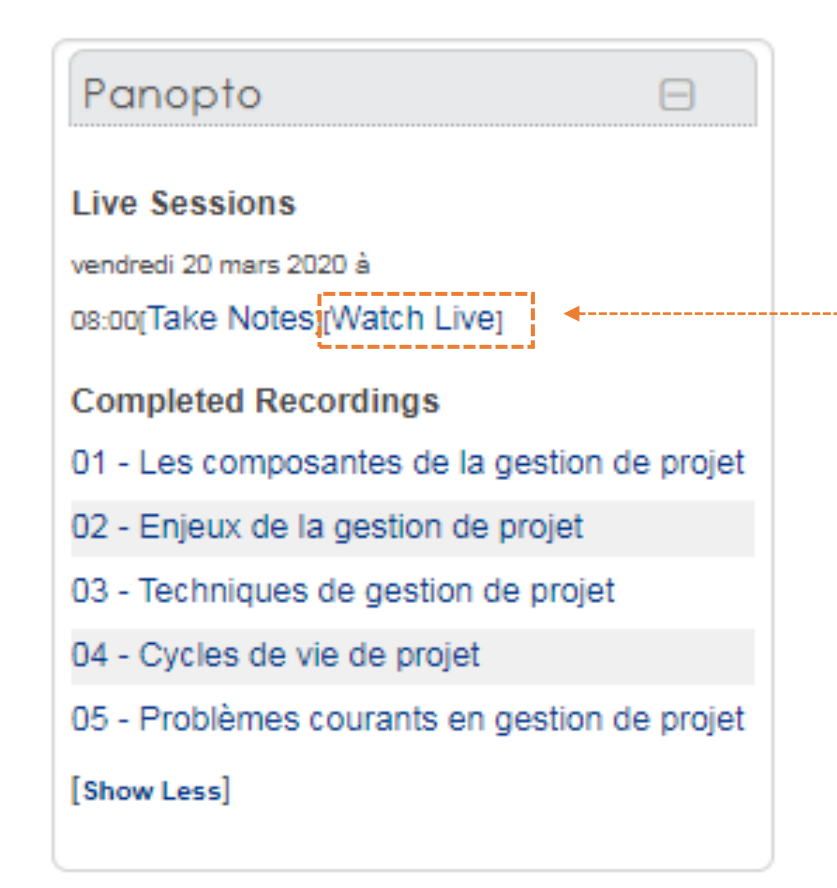

- Si votre enseignant vous propose un cours ou évènement en direct depuis un EPI. Il vous faudra tout d'abord vous connecter à cet EPI pour cliquer sur le lien « **Watch Live** » dans la **rubrique Live Sessions du bloc Panopto** placé dans la colonne de droite.

- Le lien « **Take Notes** » vous permettra par ailleurs, de lancer une nouvelle fenêtre dédiée à la prise de notes.

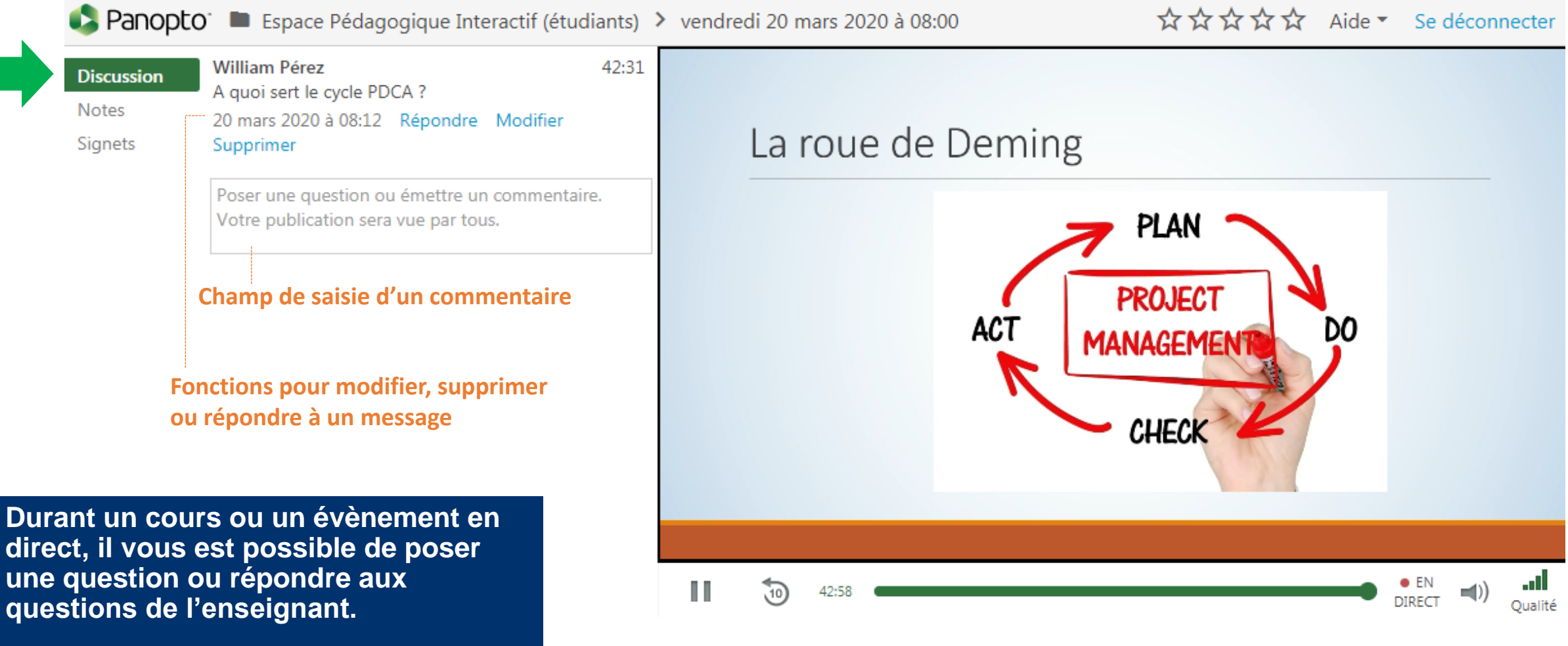

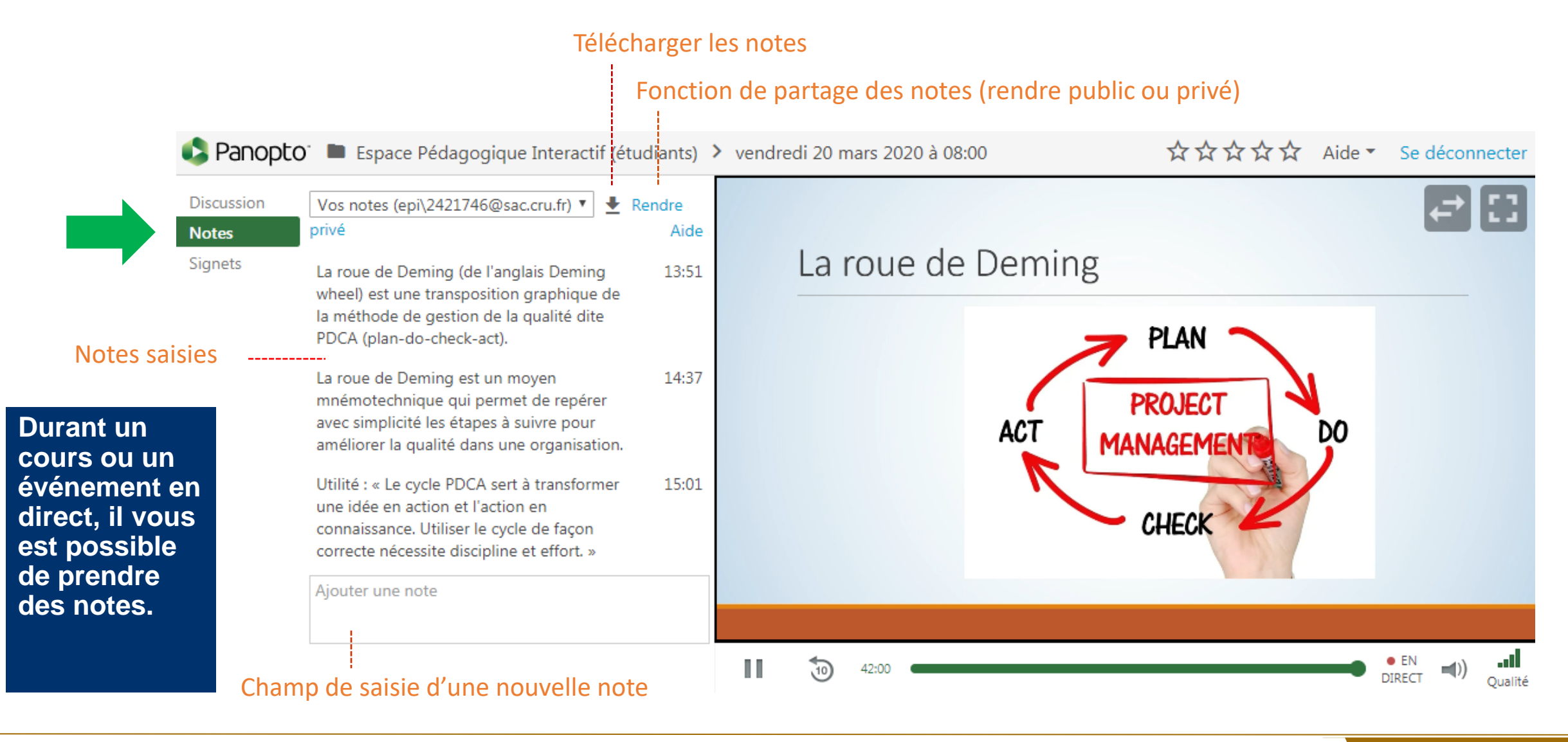

**9**

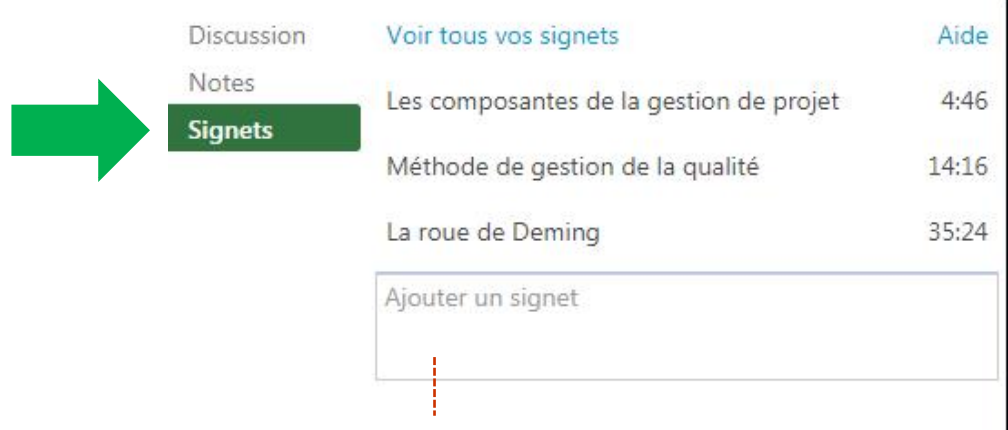

Saisir un texte et appuyer sur la touche entrée pour créer un lien pointant vers l'instant de la vidéo consultée.

**Durant un cours ou un événement en direct, il vous est possible d'avoir le besoin de marquer une vidéo en créant un lien vers un instant précis.**

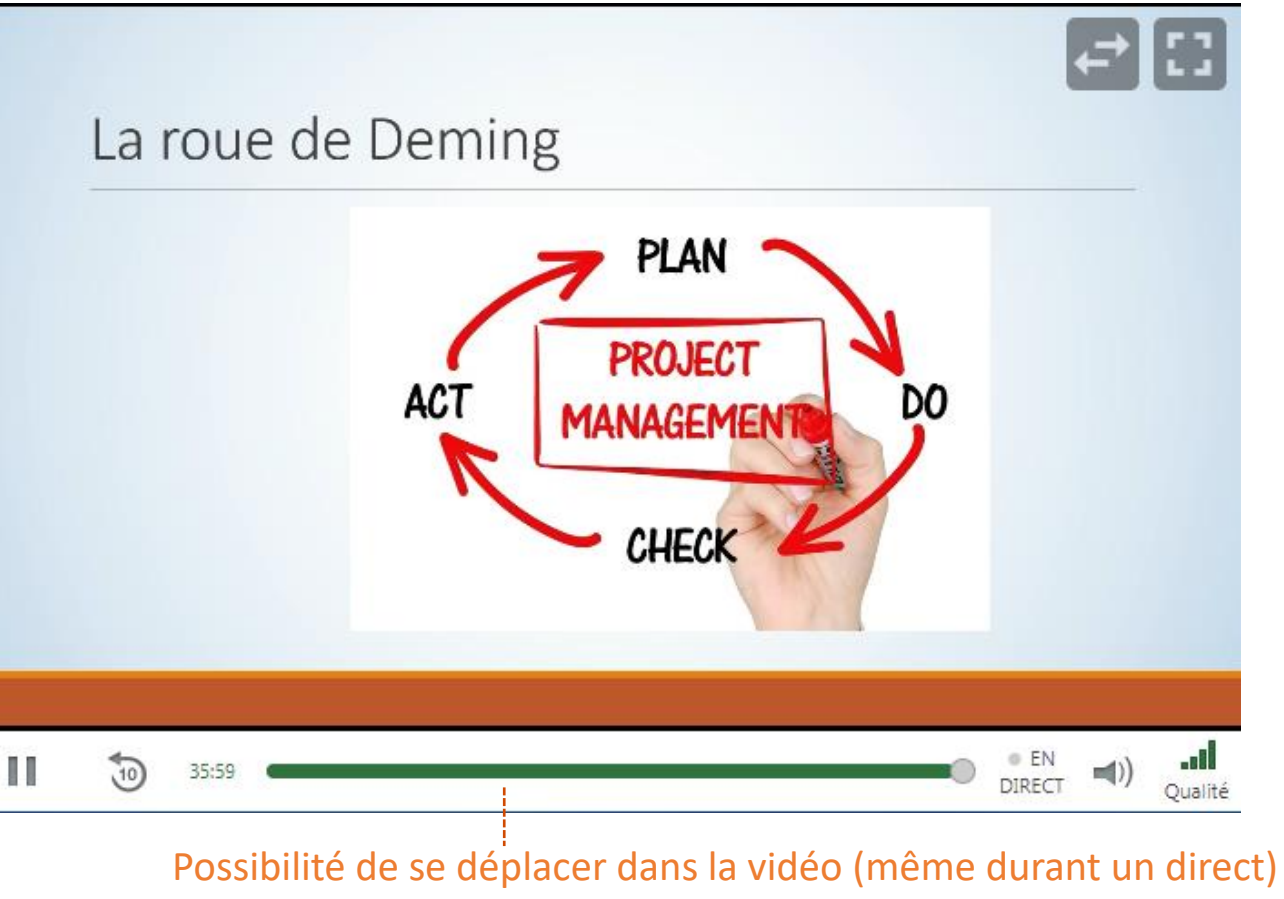

avant de créer une marque (ou signet)

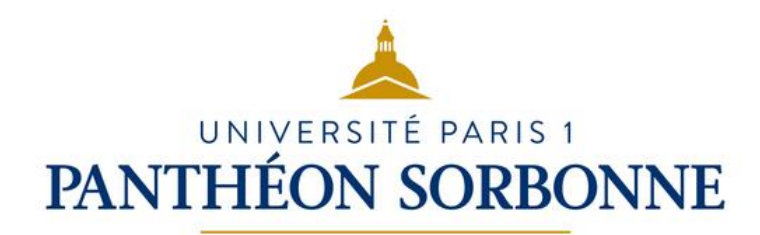